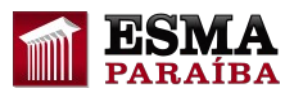

## **Como localizar Curso já inscrito no AVA**

## **1) Identificação do usuário**

**Utilize seu login e senha de acesso ao AVA**

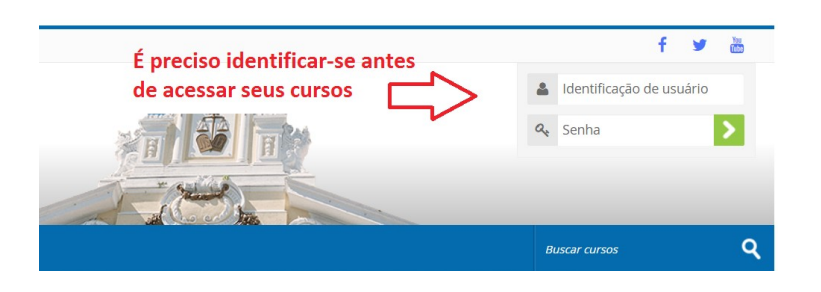

**2) Localizando Curso já inscrito**

**a) Clique no botão "Meus Cursos" do menu principal do AVA**

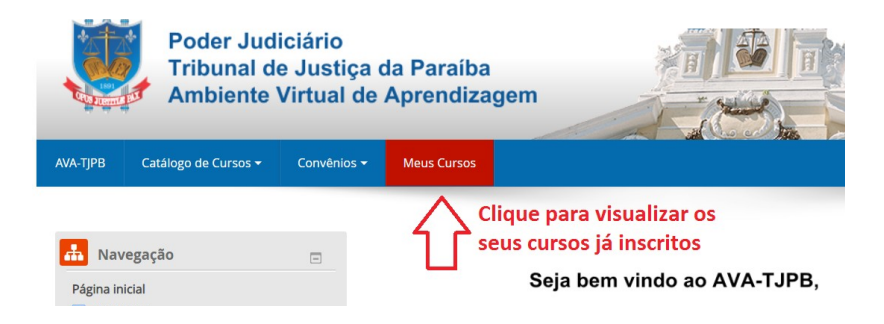

**b) Clique sobre o nome do Curso desejado**

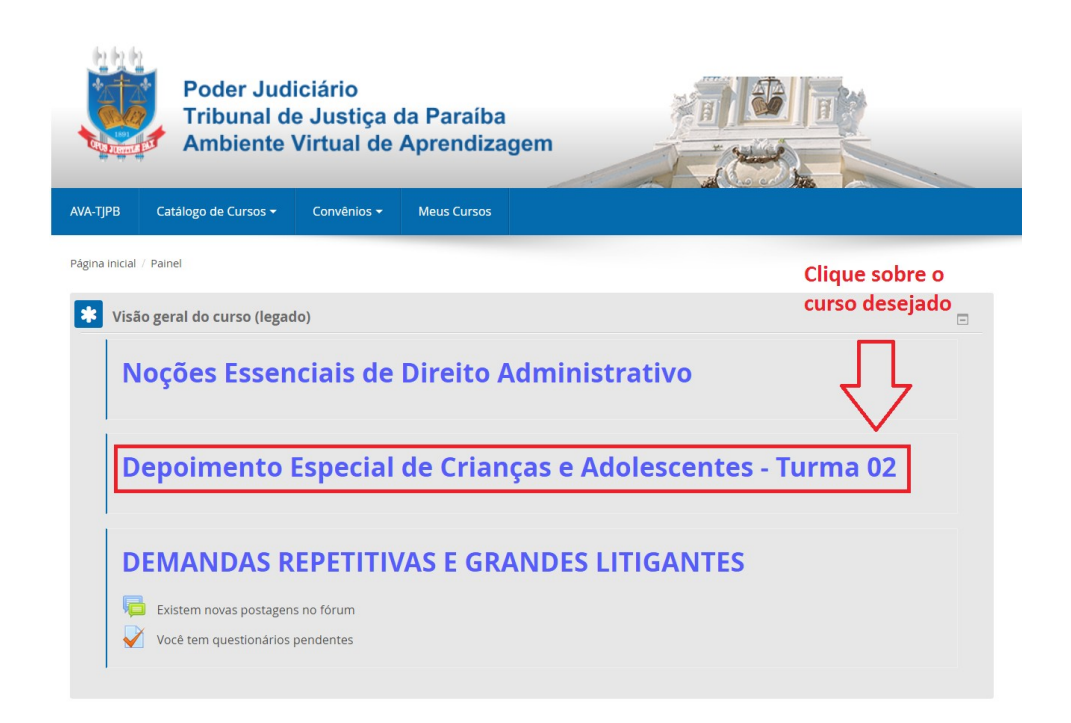

**c) Pronto, você está na página principal do Curso**

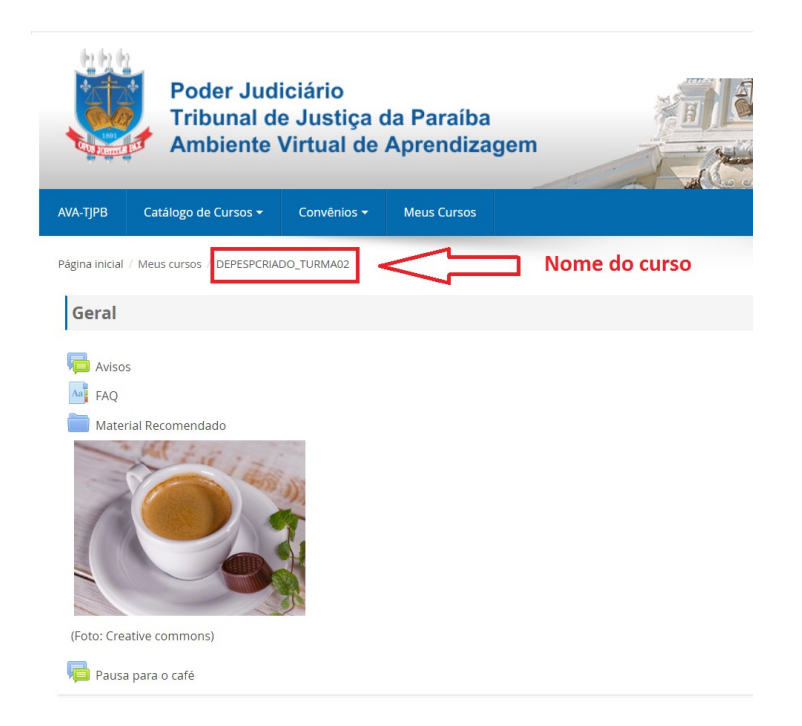